# MUNSON HEALTHCARE

## Pacemaker/ICD/CRT Follow Up

#### **Pacemaker/ICD/CRT Documentation**

1. While in patient's chart, click on the dropdown next to **Vital Signs**, and select *Pacemaker/ICD/CRT Follow-Up*

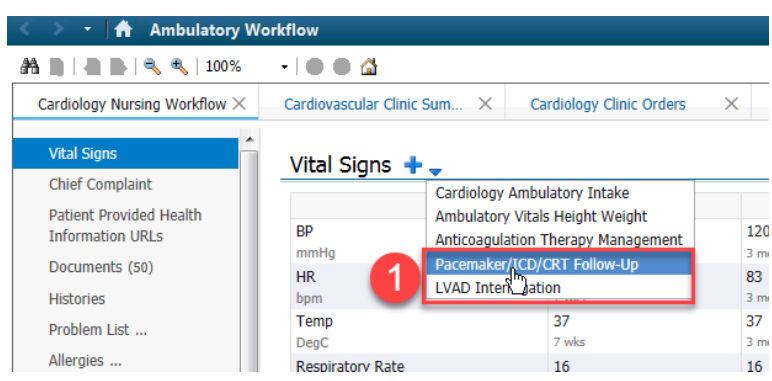

2. Powerform opens. Enter all appropriate data from device interrogation into the powerform. After completing all of the appropriate fields, select the green checkmark in the upper left hand corner of the powerform

**Note:** The powerform will be blank the first time it is used. All times the powerform is used after that, will include some of that previously entered data and will be noted by this icon:  $\mathbb{E}^+$ 

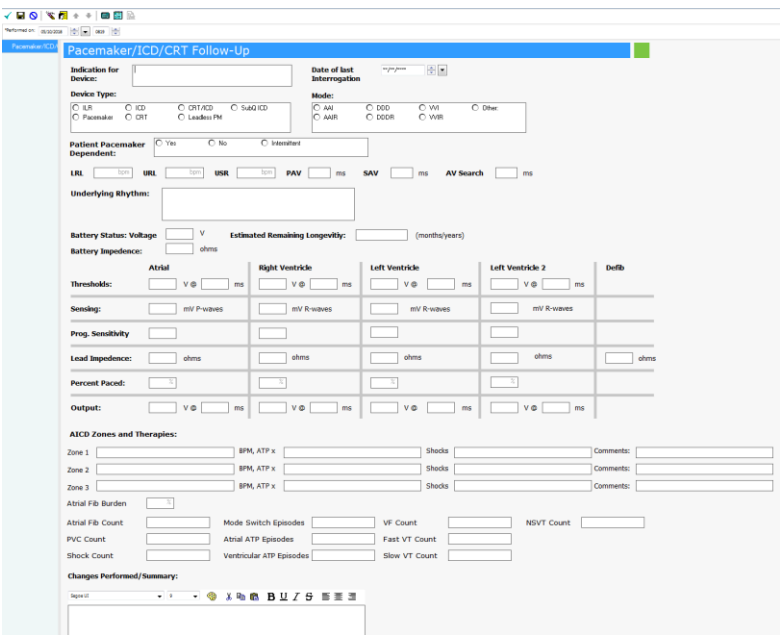

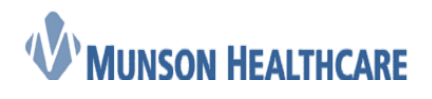

#### **Job Aid**

Cerner Ambulatory

3. Navigate to the **Documents** component of the **Cardiology Nursing Workflow** M-page and refresh that component. Double-click on the *Pacemaker/ICD/CRT Follow-Up* that was just completed.

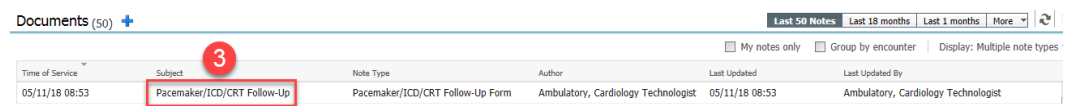

4. What was documented in the powerform, is now displayed as a printable document. Click on the *Forward* icon.

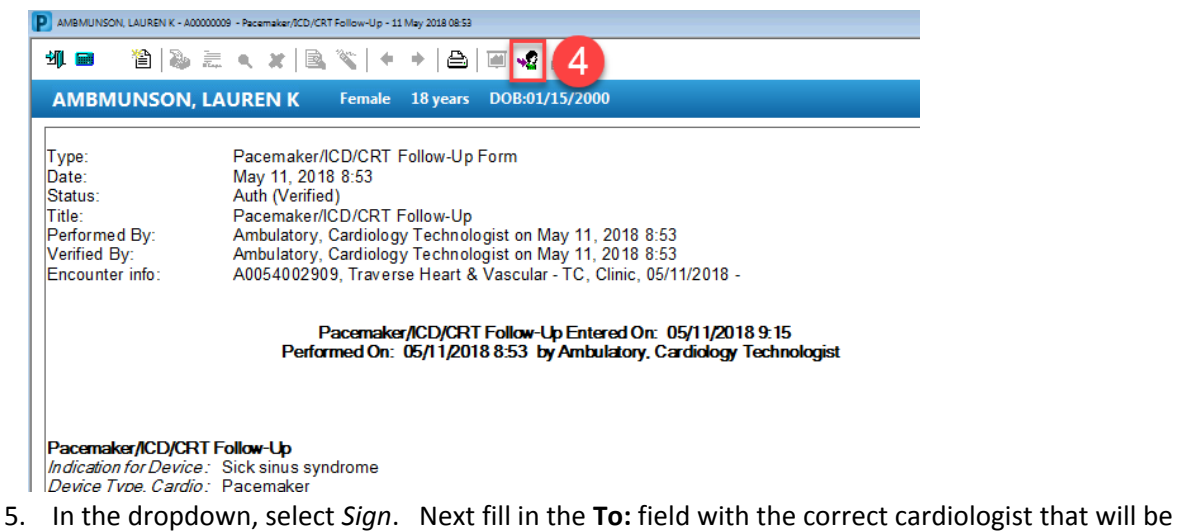

signing the document. Select OK.

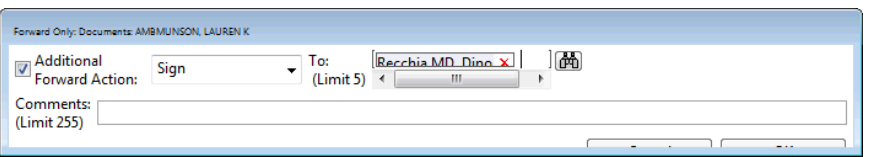

#### **Placing Charges/Orders**

6. Navigate to the **Problem List** component of the **Cardiology Nursing Workflow** M-page, and select *This Visit* for the diagnosis that applies to the reason the device was implanted for.

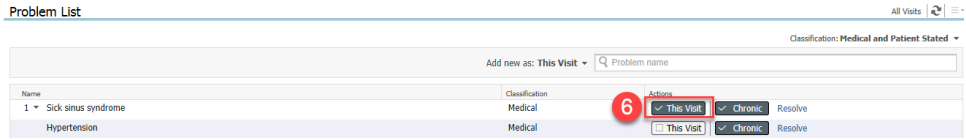

- 7. Navigate to **Cardiology Clinic Orders** M-page, open the **Cardiac Implantable Devices** component (if not already open), and select the appropriate order(s).
- 8. Click on the **Orders For Signature** icon.

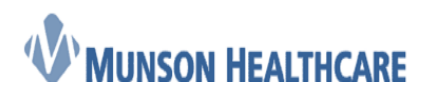

### **Job Aid**

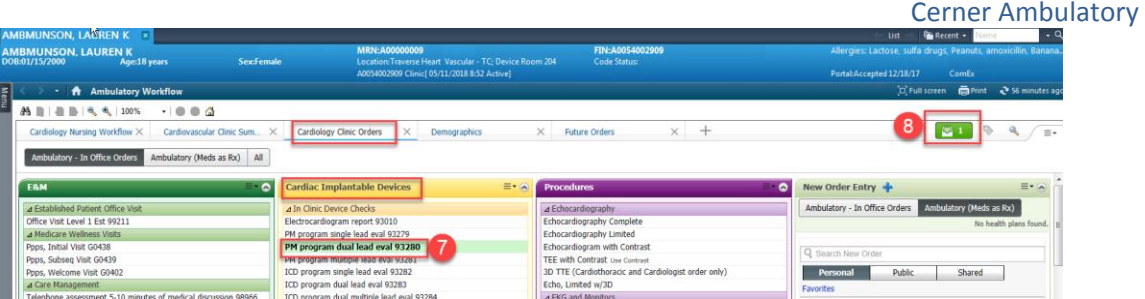

9. When the **Orders For Signature** pop-up displays, make sure the diagnosis is associated to the order, then select *Modify*

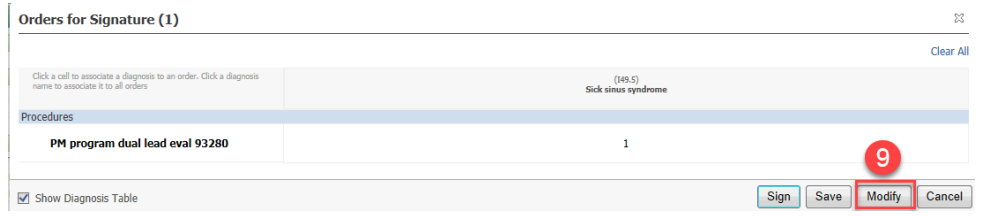

10. In the **Ordering Physician** pop-up, select *Proposal*, enter provider's name, and then select the appropriate communication type.

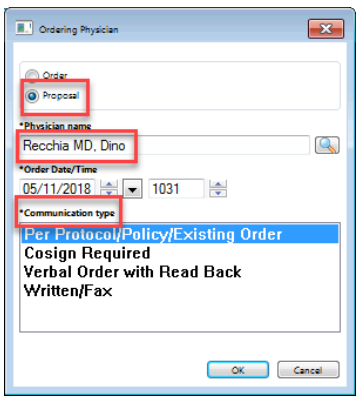

11. Review the order(s) placed, add in any missing details, and then select *Sign.*

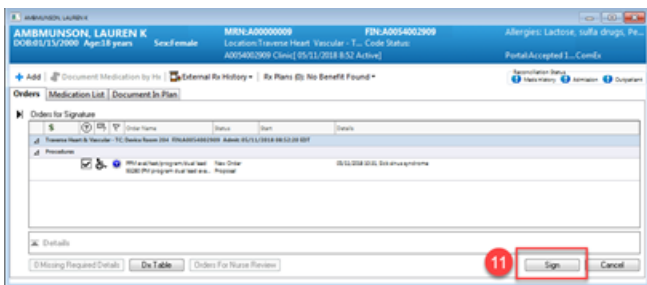

12. If a *Return to Clinic* order needs to be placed, select the appropriate order from the **Clinic Follow Up** component of the **Cardiology Clinic Orders** M-page

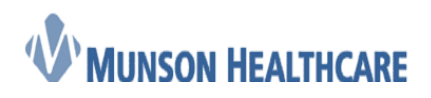

 **Job Aid** Cerner Ambulatory

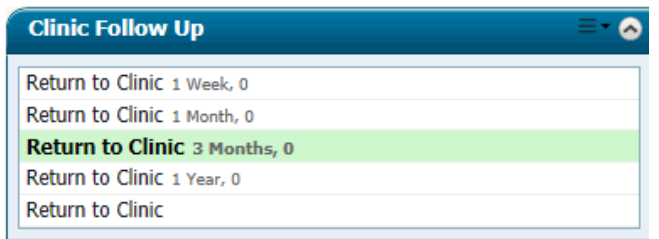

13. Follow steps 8-11 from above, except choose *Order* instead of *Proposal*

**Note:** When the *Return To Clinic* order is scheduled, it is assumed by the scheduling staff that the visit will be with the same resource, unless otherwise stated. For example: If today's device check was in person, scheduling will schedule that *Return To Clinic* as another in person visit. If however the next visit should be a remote device check, instead of in person like it was today, then click on the order. The details of that order will display, select the **Order Comments** tab, and add in that additional information. Then click sign.

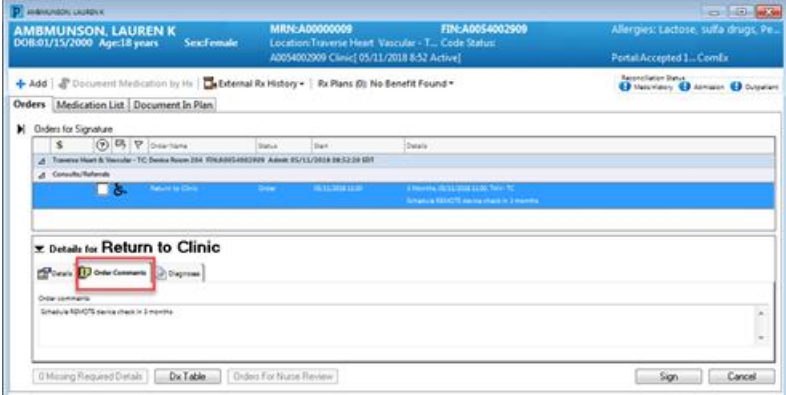